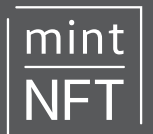

### **What is a Digital Wallet?**

A digital wallet is an electronic device, service, or program that allows electronic transactions with another party, for example ApplePay or Google Pay. They are also the main system for using cryptocurrencies such as Bitcoin.

**What do I need?**

Secure browser (we use chrome in this guide)

Internet access

Pen and paper ready to record password and secret recovery phrase

#### **A note from Mint NFT**

This guide was created in November 2021 and is intended to help you navigate the sign-up process as easily as possible. We endeavour to keep these details up to date, but the exact wording on the sites referred to in this process may change. We will update this guide as we notice changes.

Also see our **Glossary** for more details and to find out about additional security measures such as hardware wallets and about your secret phrase.

### **Stage 1. Install MetaMask on your browser**

MetaMask is one of the most popular Ethereum (cryptocurrency) wallets. It is accessible as a browser extension, website and phone app.

You will need a wallet to store your Ethereum and other tokens, including your NFTs. The extension is free and secure, and it allows web applications to read and interact with the Ethereum blockchain.

The MetaMask extension will link your wallet to the various NFT marketplaces, allowing you to bid, purchase and sell NFTs.

To create a new wallet you need to install the extension first. Most browsers have MetaMask in their stores. Here are links to [Chrome](https://www.google.com.au/chrome/) and [Firefox.](https://www.mozilla.org/en-US/firefox/new/)

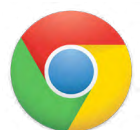

Google chrome is suggested for ease of use, but the same steps apply to other browsers.

The images throughout this guide are specific to Google chrome and browsers may vary. It is recommended that you complete this on a laptop or desktop computer rather than on a mobile device.

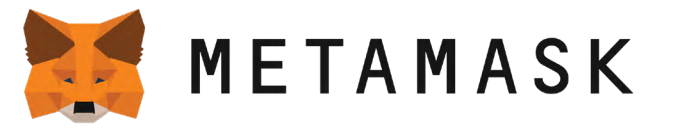

Go direct to the MetaMask webpage at <https://metamask.io/>to begin your download. Ensure this address appears in your browser.

You can also find MetaMask in the Apple and Android App stores.

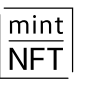

Once on the MetaMask website, follow these step by step instructions:

- 1. Click on **Download now**.
- 2. Under the heading 'Install MetaMask for your Browser', click **[Install for](http://metamask.io)  [Chrome](http://metamask.io)**. You may get a pop-up asking if you would like to 'allow' the application. Click to continue.
- 3. You have now been directed to the **chrome web store**. Click **Add to chrome** in the top right-hand corner.

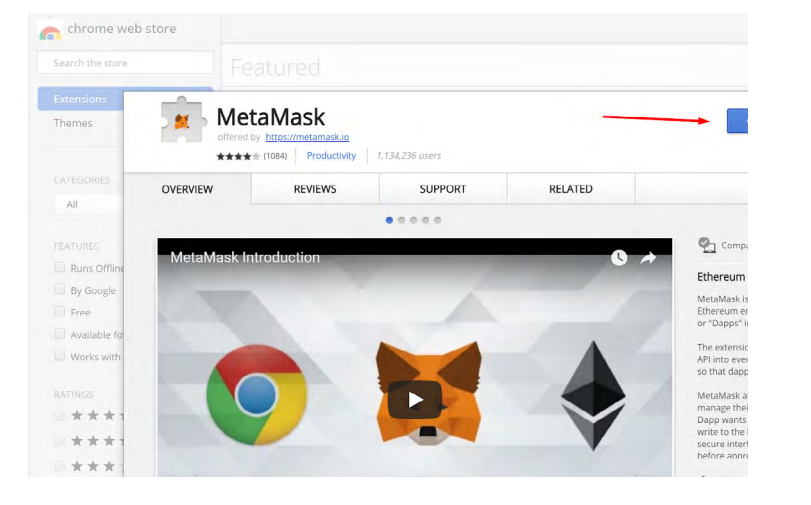

4. An **Add "MetaMask"** box may pop up on your browser:

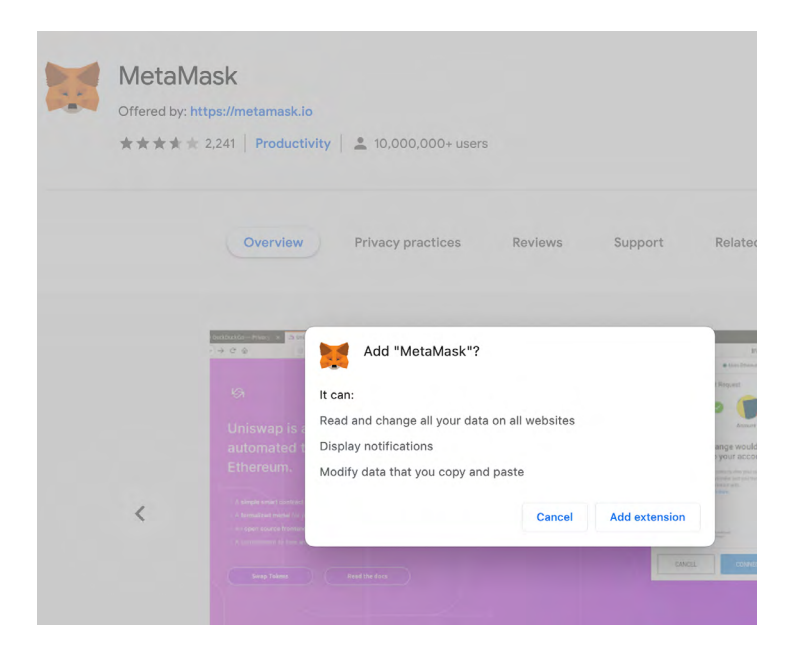

5. Click 'Add extension'.

NOTE: If the MetaMask fox logo does not appear in your extensions bar, click on the **grey puzzle icon**, then click the 'pin' next to the MetaMask logo. This will pin MetaMask to your extension bar for easy access.

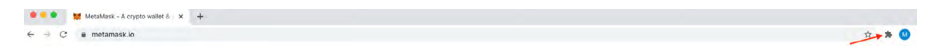

6. The MetaMask fox logo will then appear next to the address bar upon completion of these steps.

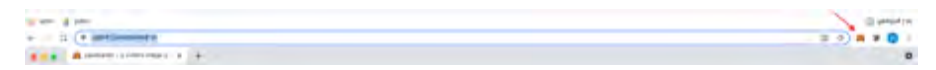

You have now added the MetaMask extension to your browser. Now proceed to **Stage 2** to create your MetaMask Account.

### **Stage 2. Create an account.**

In this stage, you will create a MetaMask account. This will generate a unique code that becomes your online wallet.

It's very important to keep your password and seed phrase or 'secret recovery phrase' private. You will use your password to access your wallet and any funds stored. You will only ever use your 'secret recovery phrase' should you need to restore your MetaMask wallet.

For additional security there are hardware options (such as trezor).

To create your account, follow these step by step instructions:

1. Click on the extension icon in the upper right corner to open MetaMask.

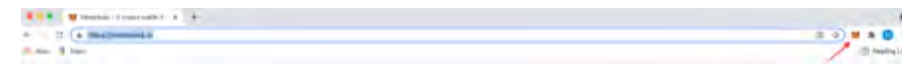

You will be taken to a screen with a message saying: '**Welcome to MetaMask:** Connecting you to Ethereum and the Decentralized Web.'

- 2. Click on **Get Started** and then select **Yes, let's get setup** to create a new wallet and Secret Recovery Phrase.
- 3. Click on **Create a wallet**. You may choose whether you wish to share data to help improve MetaMask at this point; choose one option. NOTE: This does not affect the setup of your account.
- 4. At the **Create Password** screen, create the password that you will use to log in to your MetaMask wallet. **Please keep this safe.**
- 5. Read and agree to the terms of use and click **Create**.

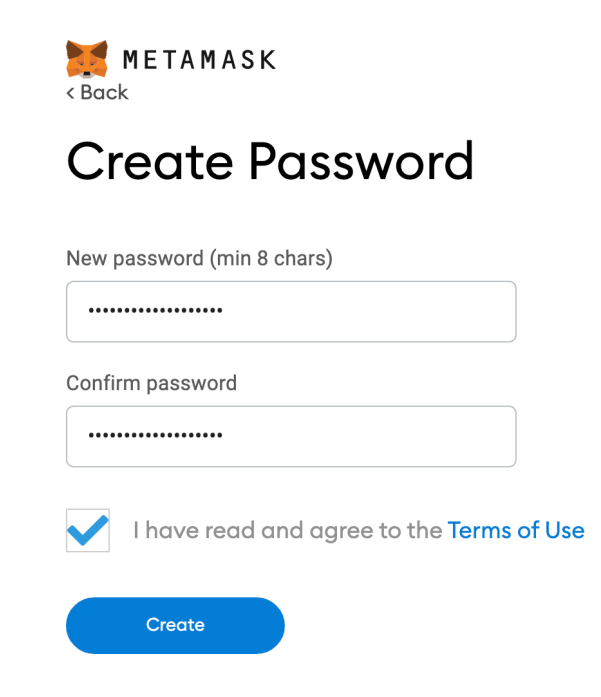

Next: We recommend you watch the short video (1.5 minutes) that appears after you have clicked **Create**, about keeping your Secret Recovery or Backup Phrase and wallet safe.

mint

The next step is to create your **Secret Recovery (or Backup) Phrase**. This is very important as this phrase is the only way to recover your account if you lose or forget your password.

We recommended that you write this down NOW and stash it in multiple locations. You need to record all 12 words and the order in which they appear.

6. Click on the grey box to reveal your secret words. There you will see a 12-word phrase. Carefully write this phrase down.

**Never share this phrase and do not input it into any website other than MetaMask.** 

**I**t is not a good idea to store this secret phrase digitally, so take your time and write it down, then store it in a very safe place.

\* MetaMask | chrome-extension://nkbihfbeogaeaoehlefnkodbefgpgknn/home.html#initialize/backup-phrase

# **Secret Backup Phrase**

Your secret backup phrase makes it easy to back up and restore your account.

WARNING: Never disclose your backup phrase. Anyone with this phrase can take your Ether forever.

# **CLICK HERE TO REVEAL SECRET WORDS NEXT**  $000$

7. On the next screen, you will asked to verify your secret phrase by selecting the words in their correct order.

## **Congratulations!**

Now you have successfully created your MetaMask account and a new Ethereum wallet address. It's waiting for you to deposit funds.

Remember to store your secret phrase and password somewhere safe, this is the only way to recover your account. Only use the secret backup phrase within the MetaMask app, website or extension. **Legitimate Marketplaces will never ask you for this**.

**Tips on storing your secret phrase safely**

- Save a backup in multiple places.
- Never share the phrase with anyone.
- Be careful of phishing! MetaMask will never spontaneously ask for your Secret Recovery Phrase.
- If you need to back up your secret phrase again, you can find it in Settings > Security.
- If you have questions or see something fishy, contact MetaMask support

### **Your Account details**

You can find your wallet's account number under 'Account 1' or by clicking on the MetaMask fox logo to the right of your address bar. This unique string of numbers and letters acts as an address with which you buy and sell NFTs.

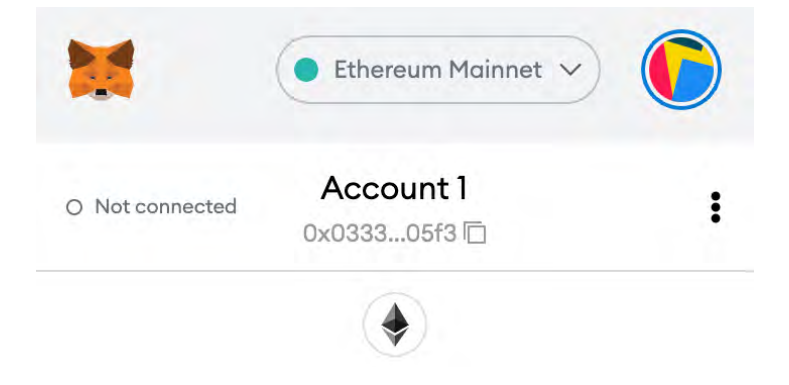

mint **NFT**